# 2016

# Measuring Center 2.6

# Руководство пользователя

Программное обеспечение для анализа звуковых сигналов

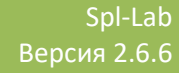

# <span id="page-1-0"></span>Оглавление

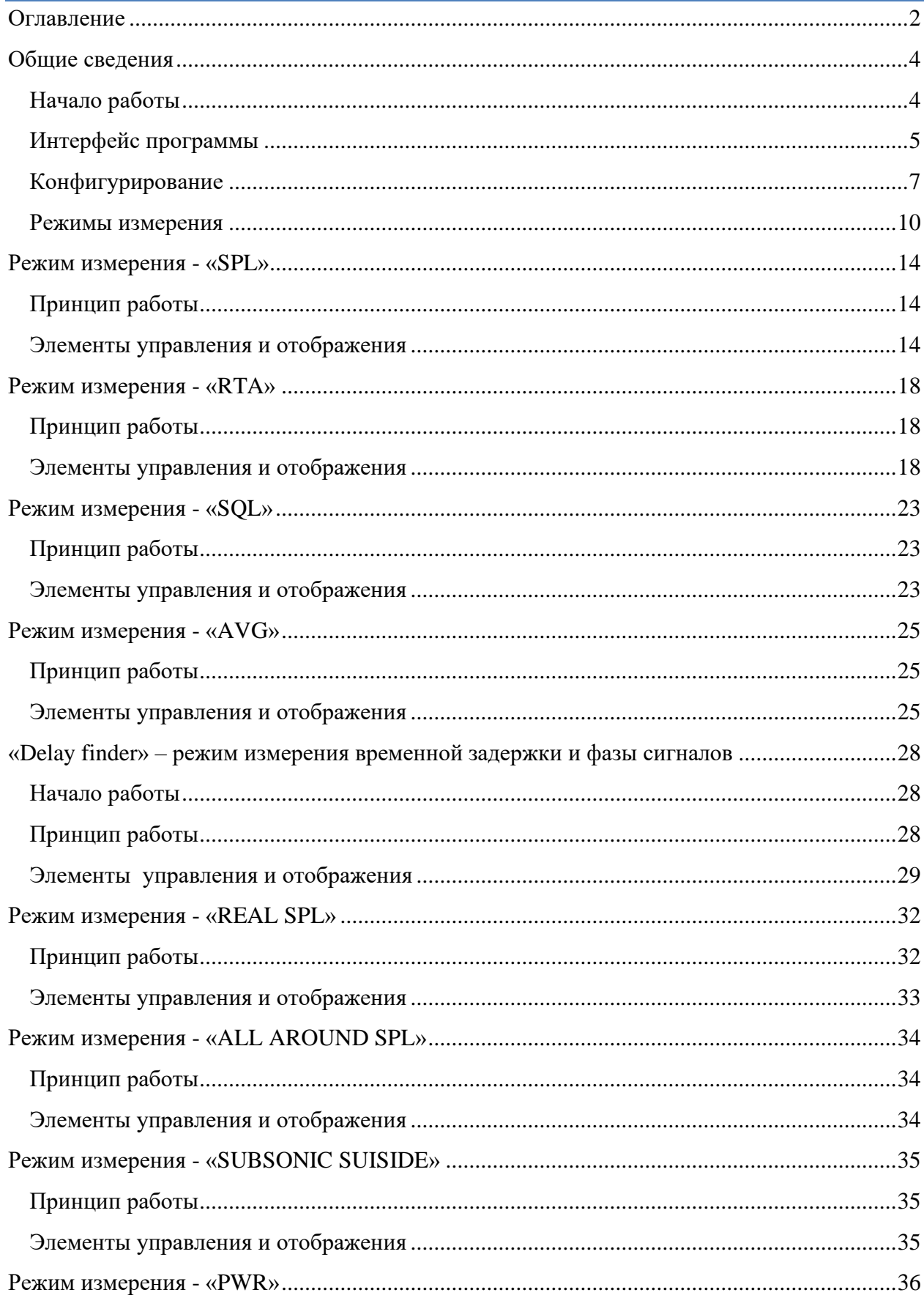

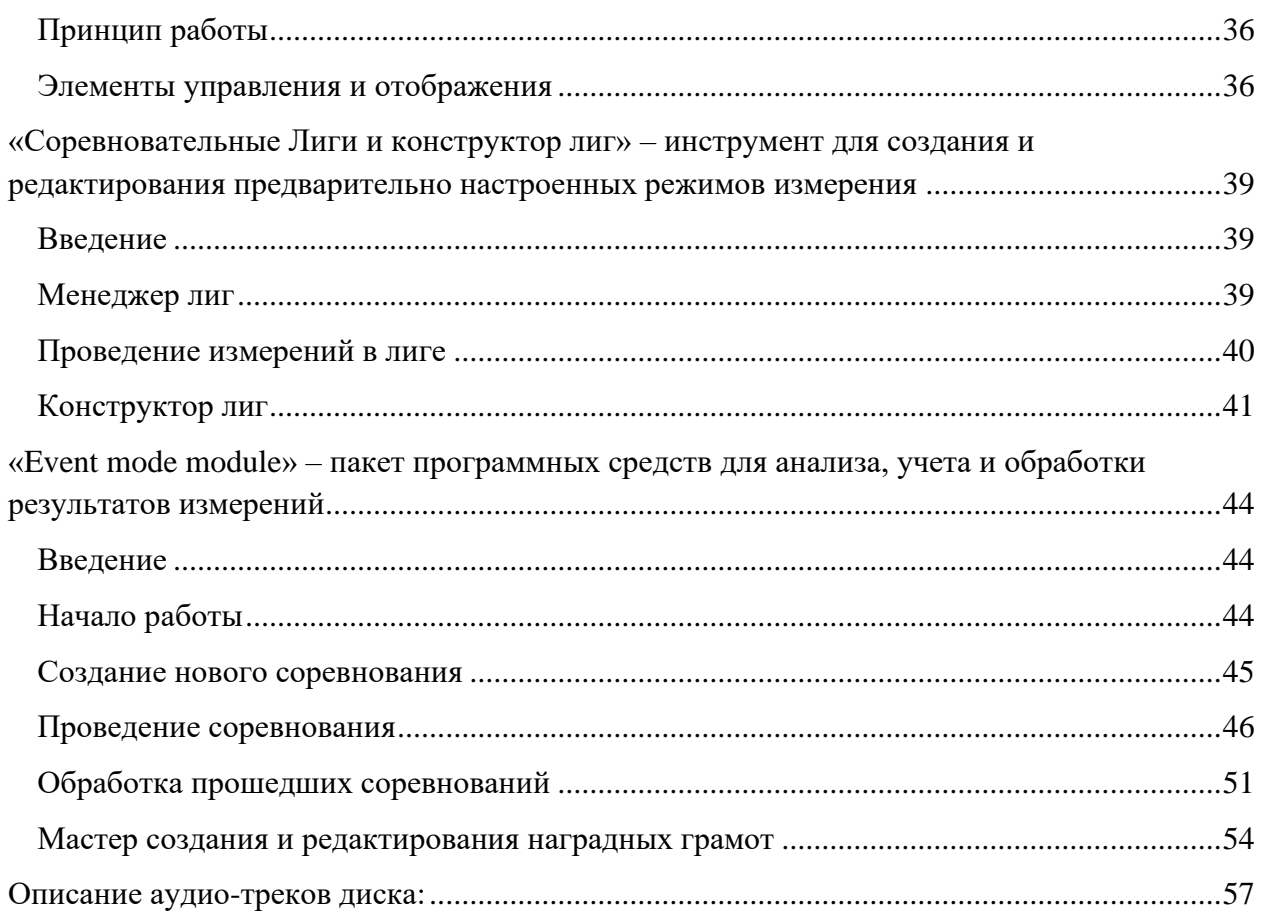

# <span id="page-3-0"></span>Общие сведения

### <span id="page-3-1"></span>**Начало работы**

Используйте компакт диск, входящий в комплект поставки оборудования Spl-Lab, или загрузите последнюю версию Measuring Center с сайта [www.spl-lab.ru.](http://www.spl-lab.ru/) Скопируйте содержимое папки SPL-LAB\_MC с компакт диска или распакуйте содержимое архива, скачанного с сайта, на жесткий диск вашего компьютера, например, на рабочий стол. Периодически проверяйте обновления на сайте Spl-Lab в разделе «Поддержка»: мы заботимся о наших клиентах и стараемся постоянно улучшать и дополнять наше программное обеспечение.

Подключите используемое оборудование Spl-Lab к вашему компьютеру. Драйвера будут установлены автоматически.

Если используется оборудование серии NEXT-LAB, LCD Bass Meter или USB-1208LS, установите соответствующие драйвера с компакт диска или загрузите их с сайта.

При использовании оборудования типа Wireless Bass Meter, использующего Bluetooth, предварительно сконфигурируйте устройство в настройках Bluetooth Windows. **Код сопряжения «1234».**

Если у Вас есть лицензия на использование Event Mode Module, скопируйте ее в папку «License» каталога Measuring Center.

Если поддерживаемое оборудование не будет предварительно подключено к компьютеру и сконфигурировано, Measuring Center не сможет начать работу!

После установки и подключения оборудования, запустите исполняемый файл «Spl-Lab\_MC.exe» из каталога Measuring Center.

# <span id="page-4-0"></span>**Интерфейс программы**

Measuring Center имеет интерфейс, напоминающий современные интернет браузеры с использованием вкладок. Вкладки можно добавлять, используя значок «+»**,** располагающийся в верхней панели вкладок. Каждая новая вкладка изначально содержит стартовую страницу. Вкладки можно перемещать, менять местами, добавлять и закрывать, используя крест в углу названия вкладки. Если осталась одна вкладка, и вы ее пытаетесь закрыть, то автоматически закроется вся программа.

После запуска Measuring Center открывается начальная вкладка **«Start»** изображенная на рисунке ниже:

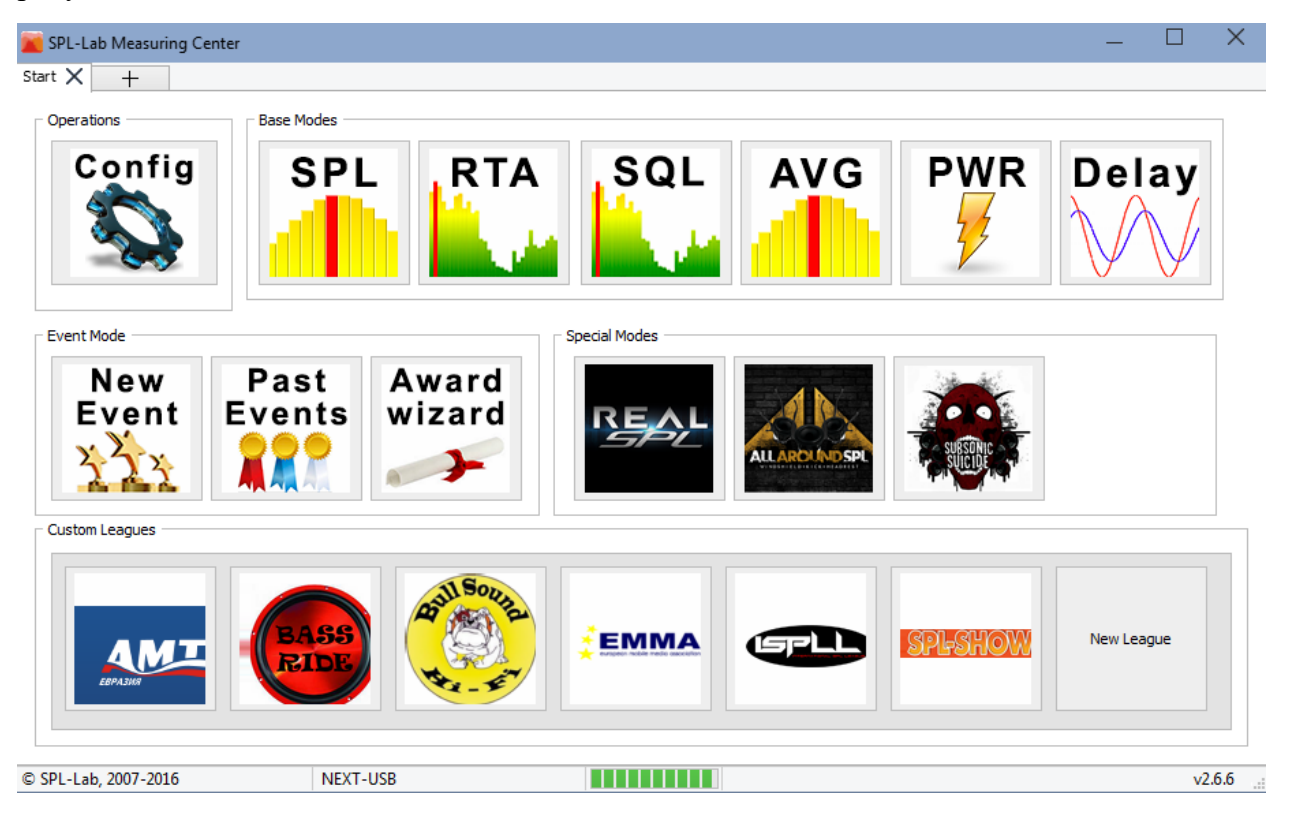

Вкладка **«Start»** имеет пять групп элементов:

• **«Operations»** - группа, состоящая из кнопки вызова окна конфигурирования оборудования, используемого в Measuring Center. Начинать работу следует именно с нее!

• **«Base modes»** - группа основных измерительных режимов. Каждый режим имеет свой уникальный алгоритм измерения.

• **«Event mode»** - группа кнопок работы с Event Mode Module - пакета программных средств для анализа, учета и обработки результатов измерений.

• **«Special modes»** - группа специализированных измерительных режимов. Каждый режим имеет свой уникальный алгоритм измерения.

• **«Custom leagues»** - группа кнопок менеджера лиг для создания, использования и редактирования предварительно настроенных режимов измерения.

Начните работу с конфигурирования Measuring Center, нажав кнопку **«Configuration».**

# <span id="page-6-0"></span>**Конфигурирование**

Внешний вид вкладки конфигурирования Measuring Center изображен ниже:

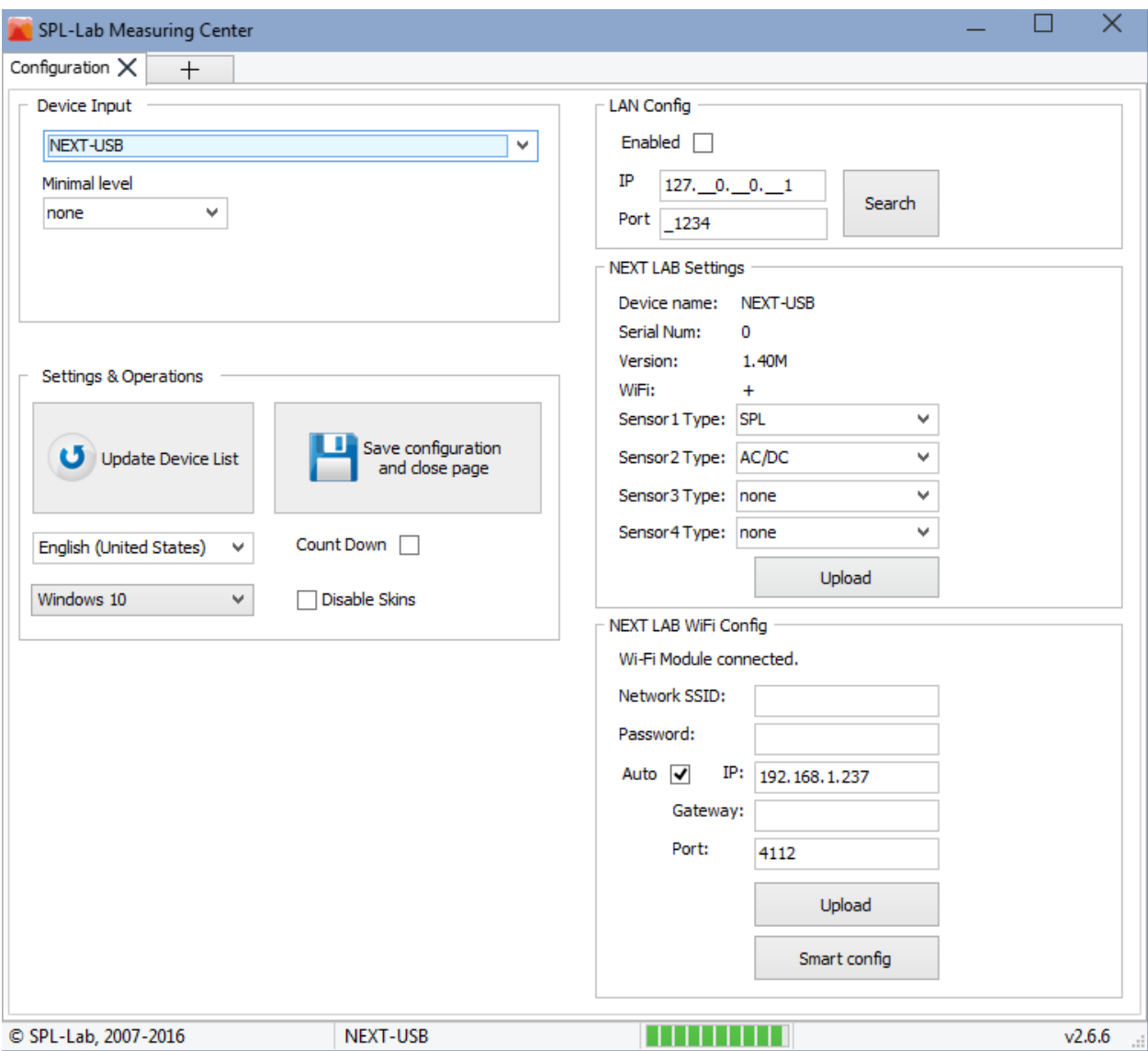

#### **Назначение элементов интерфейса слева направо:**

**«Device input»** - выпадающий список обнаруженных Measuring Center устройств. Некоторые устройства могут иметь несколько типов. В таком случае следует выбрать необходимый тип.

Текущее используемое устройство всегда отображается в нижней строке окна Measuring Center.

**«Minimal Level»** - минимальное значение уровня амплитуды. Величины ниже указанной будут игнорироваться при отображении основного результата. Также диапазон отображаемых амплитуд спектра ограничен снизу данным значением. Если вы изменили данный параметр при открытой вкладке с режимом, после сохранения конфигурации перезагрузите вкладку с режимом для вступления изменений в силу.

**«Reference value»** - опорный коэффициент используемого устройства. Применим не ко всем устройствам. Введите значение, указанное на вашем оборудовании. В случае использования USB-1208LS необходимо ввести коэффициенты для двух каналов.

**«Update device list»** - кнопка обновления списка устройств. Используйте ее в случае подключения нового устройства.

**«Save configuration»** - сохранение конфигурации с последующим выходом.

**«English (United States)»** - выпадающий список языков интерфейса Measuring Center. Обычно язык устанавливается в соответствии с региональными настройками Windows. В случае несоответствия, измените данный параметр вручную.

**«Count Down» -** опция изменяющая направление отсчета таймера на обратное.

**«Windows 10» -** выпадающий список выбора стилей интерфейса Measuring Center.

#### **Группа «LAN Config»**

**«Enabled»** - опция включающая поиск устройств Next-Lab в локальной сети.

**«IP» -** установка IP -адреса устройства

**«Port» -** установка сетевого порта устройства. По умолчанию – 4112. **Изменяйте только в случае конфликтов в конфигурации сети!**

**«Search» -** поиск подключённых устройств Next-Lab в локальной сети. Обращаем внимание, что работа данной функции зависит от особенностей конфигурирования параметров конкретной локальной сети.

Для установки связи с устройствами по локальной сети - сохраните конфигурацию и откройте вкладку конфигурация снова.

#### **Группа «NEXT-LAB Settings»**

Данная группа элементов доступна только в случае использования оборудования серии Next-Lab.

**«Device Name:»** - информационное поле, отображающее имя подключенного устройства

**«Serial Num:» -** информационное поле, отображающее серийный номер подключенного устройства

**«Version:» -** информационное поле, отображающее версию прошивки подключенного устройства

**«WiFi:» -** информационное поле, отображающее наличие модуля WiFi в подключенном устройстве

**«Sensor Type» -** выпадающий список для отображения и изменения типа подключаемого сенсора на соответствующем порту устройства. При использовании сенсоров типа RTA введите в поле правее коэффициент, указанный на устройстве, если коэффициент не указан - оставьте значение **«Default»**!

**«Upload» -** кнопка передачи измененной конфигурации портов на устройство.

#### **Группа «NEXT-LAB WiFi Config»**

Данная группа элементов доступна только в случае использования оборудования серии Next-Lab, содержавшего WiFi модуль.

**«WiFi module connected» -** поле, отображающее текущее состояние модуля WiFi. В случае успешного подключения к сети данные IP-адреса и порта устройства буду отображены ниже в соответствующих полях.

**«Network SSID» -** имя беспроводной сети, к которой должен подключиться прибор **«Auto» –** опция, задающая автоматическое конфигурирование IP-адреса и порта устройства. В случае включения данной опции заполнение IP-адреса и Порта устройства не требуется.

**«IP» -** поле, отображающее (в случае подключения) или задающие IP-адреса устройства **«Gateway» -** поле, задающее IP-адрес шлюза сети

**«Port» -** поле, отображающее (в случае подключения) или задающие сетевой Порт устройства. По умолчанию – 4112. **Изменяйте только в случае конфликтов в конфигурации сети!**

**«Upload» -** кнопка передачи данных для подключения устройства к беспроводной сети.

**«Smart config» -** кнопка запуска процедуры «Smart Config» на устройстве. Для успешного завершения, необходимо запустить соответствующую процедуру в мобильном приложении Measuring Center.

После конфигурирования оборудования сохраните конфигурацию.

### <span id="page-9-0"></span>**Режимы измерения**

В Measuring Center существует две основные группы измерительных режимов **«Base modes»** и **«Special modes»**. **«Base modes» -** группа из шести основных режимов измерения. **«Special modes» -** группа из трех узкоспециализированных режимов измерения. Каждый режим имеет уникальный алгоритм для проведения измерений. Разные режимы работают с различными типами оборудования. В случае несоответствия оборудования выбранному режиму Measuring Center сообщит об этом и предложит провести переконфигурирование устройств.

Перечень режимов изображён на рисунке ниже:

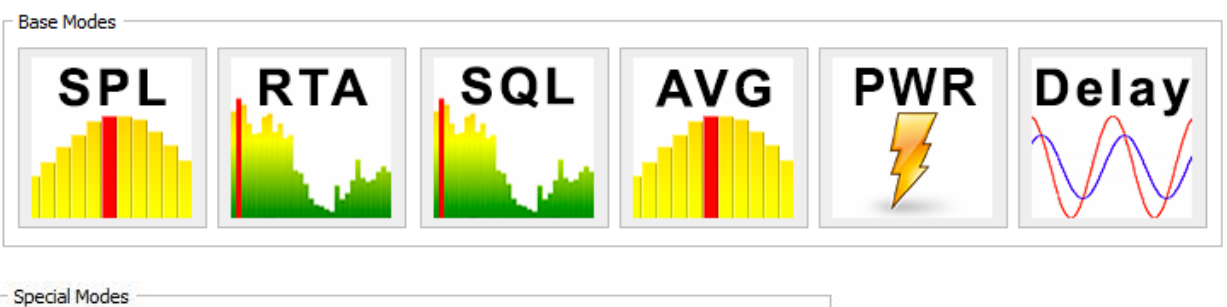

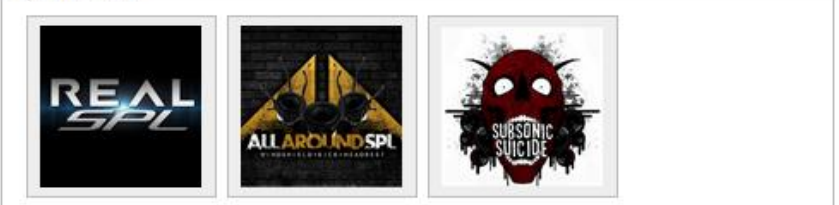

**«SPL»** – режим, используемый для измерения пикового значения уровня звукового давления сигналов частотой от 10 до 120Гц с разрешением 1 Гц. В режиме отображается форма, спектр и уровень измеряемого сигнала. Возможно измерение до 4х каналов одновременно. Режим имеет возможность измерять вольт-амперные характеристики одновременно со звуковым давлением, при использовании соответствующего оборудования

Данный режим поддерживает следующие устройства:

- Next-Lab SPL sensor
- Next-Lab Power sensor для измерения вольт-амперных характеристик
- USB Bass Meter
- USB Bass Meter (Pro Edition)
- LCD Bass Meter
- Wireless Bass Meter
- USB-1208LS

**«RTA»** – режим, используемый для измерения амплитуды, искажений и неравномерности АЧХ звукового сигнала частотой от 10 до 20000 Гц с разрешением 2,7 Гц. В режиме отображается форма, спектр, амплитуда, искажения и неравномерность АЧХ. Режим имеет возможность измерять вольт-амперные характеристики одновременно со звуковым давлением, при использовании соответствующего оборудования. Данный режим поддерживает следующие устройства:

- Next-Lab Power sensor
- Next-Lab RTA Microphone
- Next-Lab RTA Microphone (HIGH SPL 155 dB)
- USB RTA Meter (Pro Edition)
- USB Noise Meter (Pro Edition)

**«SQL»** – режим, используемый для измерения средневзвешенного звукового давления сигнала частотой от 10 до 20000 Гц с разрешением до 1/24 октавы. В режиме отображается форма, спектр и средневзвешенная амплитуда. Данный режим поддерживает следующие устройства:

- Next-Lab Power sensor используется канал напряжения
- Next-Lab RTA Microphone
- Next-Lab RTA Microphone (HIGH SPL 155 dB)
- USB RTA Meter (Pro Edition)
- USB Noise Meter (Pro Edition)

**«AVG»** – режим, используемый для измерения усредненного во времени пикового значения уровня звукового давления сигналов частотой от 10 до 120 Гц с разрешением 2 Гц. В режиме отображается форма, спектр и уровень измеряемого сигнала. Возможно измерение до 4х каналов одновременно. Режим имеет возможность измерять вольтамперные характеристики одновременно со звуковым давлением.

Данный режим поддерживает следующие устройства:

- Next-Lab SPL sensor
- Next-Lab Power sensor для измерения вольт-амперных характеристик
- USB Bass Meter
- USB Bass Meter (Pro Edition)
- LCD Bass Meter
- Wireless Bass Meter
- USB-1208LS

**«PWR»** – режим, используемый для измерения вольт-амперных характеристик сигналов переменного и постоянного тока/напряжения частотой от 0 до 15000 Гц. В режиме отображается напряжение, ток и мощность. Данный режим поддерживает следующие устройства:

• Next-Lab Power sensor

**«Delay finder»** – режим, используемый для измерения задержки и фазы звукового сигнала частотой от 10 до 16000 Гц. В режиме отображается форма, задержка и фаза. Данный режим поддерживает следующие устройства:

- Next-Lab RTA Microphone
- Next-Lab RTA Microphone(HIGH SPL 155 dB)
- USB RTA Meter(Pro Edition)
- USB Noise Meter(Pro Edition)
- Аудиоустройства Windows для синхронизации

**«REAL SPL»** – специализированный режим, основанный на режиме SPL. Режим имеет возможность измерять вольт-амперные характеристики одновременно со звуковым давлением, при использовании соответствующего оборудования.

Данный режим поддерживает следующие устройства:

- Next-Lab SPL sensor
- Next-Lab Power sensor для измерения вольт-амперных характеристик
- USB Bass Meter
- USB Bass Meter (Pro Edition)
- LCD Bass Meter
- Wireless Bass Meter
- USB-1208LS

**«ALL AROUND SPL»** – специализированный режим, основанный на режиме AVG. Режим работает ТОЛЬКО с 3мя каналами! Режим имеет возможность измерять вольтамперные характеристики одновременно со звуковым давлением, при использовании соответствующего оборудования.

Данный режим поддерживает следующие устройства:

- Next-Lab SPL sensor обязательно использование 3х датчиков!
- Next-Lab Power sensor для измерения вольт-амперных характеристик

**«SUBSONIC SUICIDE»** – специализированный режим, основанный на режиме SPL. Режим имеет возможность измерять вольт-амперные характеристики одновременно со звуковым давлением, при использовании соответствующего оборудования.

Данный режим поддерживает следующие устройства:

- Next-Lab SPL sensor
- Next-Lab Power sensor для измерения вольт-амперных характеристик
- USB Bass Meter
- USB Bass Meter (Pro Edition)
- LCD Bass Meter
- Wireless Bass Meter
- USB-1208LS

Выберите необходимый режим и нажмите на соответствующую кнопку. Страница режима будет открыта в текущей вкладке программы.

# <span id="page-13-0"></span>Режим измерения - «SPL»

### <span id="page-13-1"></span>**Принцип работы**

Режим SPL переназначен для измерения уровня звукового давления звуковых сигналов низкой частоты. Длина анализируемой части сигнала равна одной секунде. Результирующее значение уровня звукового давления вычисляется из нескольких составляющих спектра отдельно для каждой анализируемой части сигнала.

### <span id="page-13-2"></span>**Элементы управления и отображения**

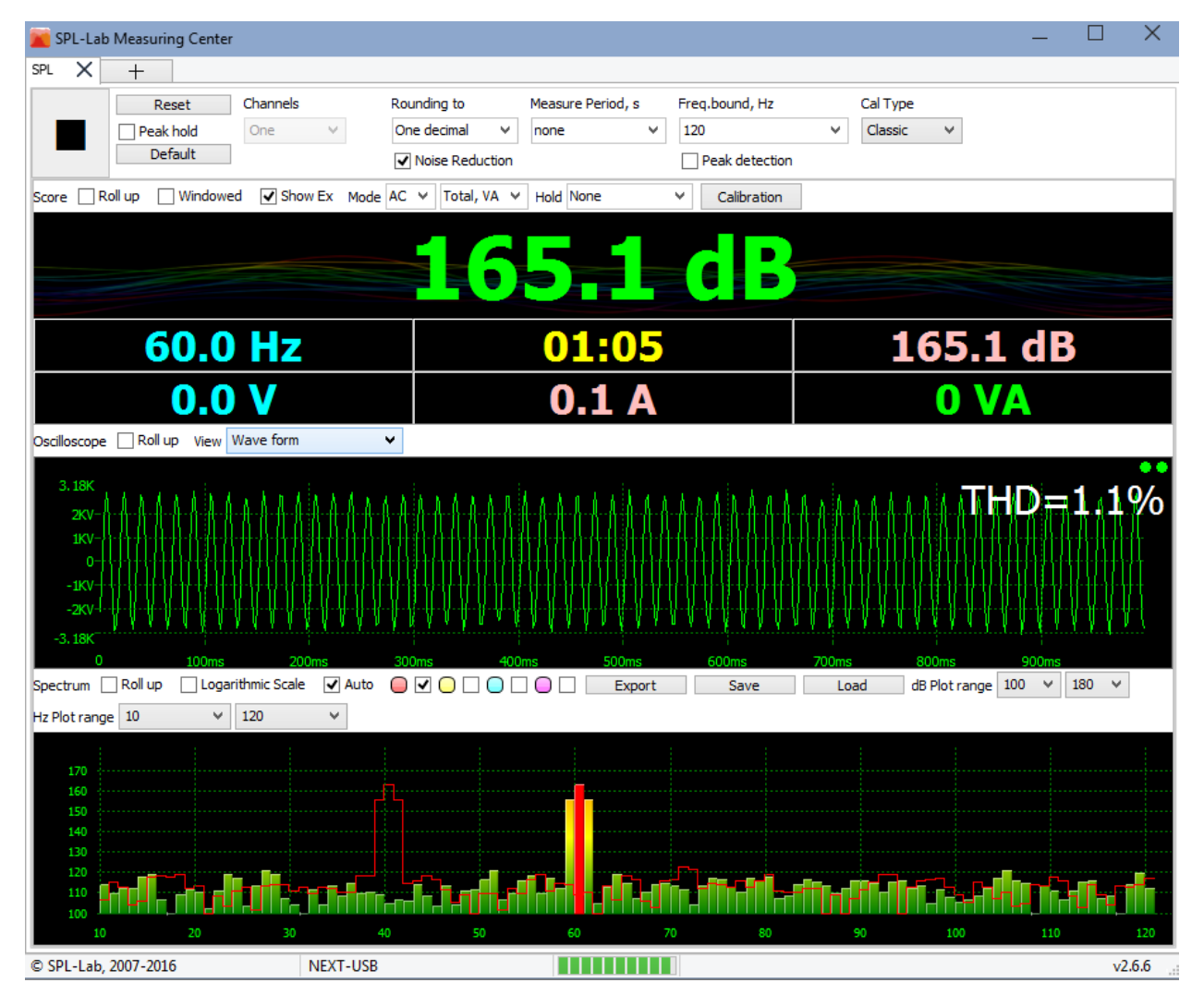

#### **Назначение элементов интерфейса слева направо:**

**«Start/Stop»** – кнопка запуска/остановки замера. Во время замера нельзя закрыть программу: сначала остановите замер, а потом закройте программу.

**«Reset»** – кнопка сброса значений на экране. В том числе значений, накопленных в режиме удержания пика – **«Peak Hold»**. Данная операция не сбрасывает накопленные значения в банках памяти спектра!

**«Peak hold»** – чек-бокс, отвечающий за включение/выключение режима удержания пикового значения. На табло в основной области удерживается максимально достигнутая амплитуда в течение всего времени замера, а в области частоты – частота, на которой было достигнуто максимальное значение амплитуды. На спектре отмечаются только пиковая составляющая сигнала на соответствующей частоте, значения амплитуды для каждой из частот изменяются только в том случае, если они больше предыдущих. Отключение режима удержания пикового значения автоматически сбрасывает накопленные данные! Значения на осциллографе не удерживаются!

**«Default»** – кнопка установки значений по умолчанию для всех элементов управления режима.

**«Channels»** – выбор количества используемых каналов, если используемое оборудование поддерживает работу в многоканальном режиме. В случае использования нескольких каналов интерфейс будет разделен на несколько равнозначных частей.

**«Common settings»** – чек-бокс, включающий использование общих параметров для всех каналов. В этом случае общими считаются параметры первого канала. Данная опция активна только в многоканальном режиме.

**«Rounding to»** – выпадающий список для выбора до скольких знаков после запятой будут округляться результаты измерений на табло. **«One decimal»** – округление до десятых, **«Two decimal»** – округление до сотых.

**«Noise reduction»** – чек-бокс, отвечающий за включение/выключение системы шумоподавления при измерении вольт-амперных характеристик. Данная опция доступна только при использовании соответствующего оборудования.

**«Measure period»** – выпадающий список для выбора времени замера в секундах. Если установлено значение «none», то замер будет продолжаться, пока не будет прерван вручную.

**«Freq, bound»** – выпадающий список для установки предельной частоты измеряемого сигнала. Сигналы, имеющие частоту выше установленной, учитываться не будут. Спектр будет ограничен выбранным значением.

**«Peak detection»** – чек-бокс, включающий/выключающий определение превышения предельной частоты. В случае, если частота измеряемого сигнала превышает предельную, на табло будет зафиксирована амплитуда и частота с красной подсветкой фона. Дальнейшее измерения будут возможны только после сброса результатов или остановки замера.

**«Cal type»** - выпадающий список выбора типа используемых при измерении калибровок - **«Classic»** или **«Magnum»**. Результаты измерений будут отличаться в зависимости от выбранных калибровок!

**«Score»** - группа элементов отвечающих за работу цифрового табло.

**«Roll up»** - чек-бокс, отвечающий за включение/выключение отображения цифрового табло.

**«Windowed»** - чек-бокс, отвечающий за включение/выключение отображения цифрового табло в отдельном окне. В случае наличия в системе второго монитора окно будет открыто на нем автоматически.

**«Show ex»** - чек-бокс, отвечающий за включение/выключение отображения нижней строки табло с дополнительной информацией, такой как текущая частота, время замера и текущая амплитуда.

**«Mode AC»** - выпадающий список выбора типа измеряемого сигнала, при измерении вольт-амперных характеристик. **«AC»** - переменный ток/напряжение, **«DC»** - постоянный ток/напряжение. Данная опция доступна только при использовании соответствующего оборудования.

**«Total, VA»** - выпадающий список выбора типа отображаемой величины мощности при измерении вольт-амперных характеристик. **«Total, VA»** - полная мощность, **«Active, W»** активная мощность. Данная опция доступна только при использовании соответствующего оборудования.

**«Hold»** - выпадающий список выбора типа удержания отображаемых величин, при измерении вольт-амперных характеристик. **«None»** - удержание отсутствует, **«Max»** удерживаются максимальные значения напряжения, тока и мощности. **«Min»** удерживаются минимальные значения напряжения, тока и мощности. **«Max SPL»** удерживаются значения напряжения, тока и мощности соответствующие максимальному достигнутому звуковому давлению. Данная опция доступна только при использовании соответствующего оборудования.

**«Calibration»** - кнопка открытия параметров калибровки при измерении вольт-амперных характеристик. Более подробную информацию можно получить в описании режима **«PWR»**. Данная опция доступна только при использовании соответствующего оборудования.

**«Oscilloscope»** - группа элементов отвечающих за работу осциллографа. После остановки замера возможно увеличить нужный участок волны выделив его мышкой слева направо.

**«Roll up»** - чек-бокс, отвечающий за включение/выключение отображения осциллографа.

**«View»** - выпадающий список выбора типа отображения в области осциллографа**. «Wave form»** - отображается форма сигнала. **«Value in time»** - отображается измерение основного значения на табло во времени.

**«THD=1.1%»** - область отображения коэффициента гармонических искажений текущей части сигнала.

**«Spectrum»** - группа элементов отвечающих за работу спектрографа. Вы можете уточнить значение в каждой точке графика, нажав на нее мышкой. Пиковая составляющая спектра отмечена красным цветом.

**«Roll up»** - чек-бокс, отвечающий за включение/выключение отображения спектрографа.

**«Logarithmic scale»** - чек-бокс, отвечающий за включение/выключение логарифмического представления оси частот спектра.

**«Auto»** - чек-бокс, отвечающий за включение/выключение опции автоматического масштабирования оси амплитуды спектра. При включении опции, нижнее значение соответствует установленному, а верхнее – устанавливается в зависимости от пиковой составляющей спектра.

**«Memory banks»** – элементы управления банками памяти для сохранения и сравнения результатов измерения. Для сохранения текущих результатов измерения нажмите на одну из цветовых кнопок, текущий результат будет обведен графиком соответствующего цвета и сохранен в память. Для включения/выключения отображения сохраненного результата нажмите на чек-бокс рядом с цветовой кнопкой необходимого банка. Для сохранения данных из всех банков в файл нажмите кнопку **«Save»** и укажите имя файла. Для загрузки ранее сохраненных данных банков нажмите кнопку **«Load»** и выберите необходимый файл. Для экспорта данных в текстовый формат нажмите кнопку **«Export»** и укажите имя файла.

**«dB plot range»** - два выпадающих списка, определяющих диапазон отображения амплитуд спектра. Нижнее значение ограничено параметром **«Minimal value»**, устанавливаемым во вкладке конфигурации.

**«Hz plot range»** - два выпадающих списка, определяющих диапазон отображения частот спектра. Верхнее значение ограничено параметром **«Freq, bound».**

# <span id="page-17-0"></span>Режим измерения - «RTA»

# <span id="page-17-1"></span>**Принцип работы**

Многофункциональный режим RTA переназначен для измерения различных характеристик звуковых сигналов во всем слышимом диапазоне частот. Длина анализируемой части сигнала приблизительно равна 1/2.7 секунды. В режиме RTA возможно измерение амплитуды пиковой составляющей спектра, коэффициента нелинейных искажений и неравномерности АЧХ анализируемого сигнала.

### <span id="page-17-2"></span>**Элементы управления и отображения**

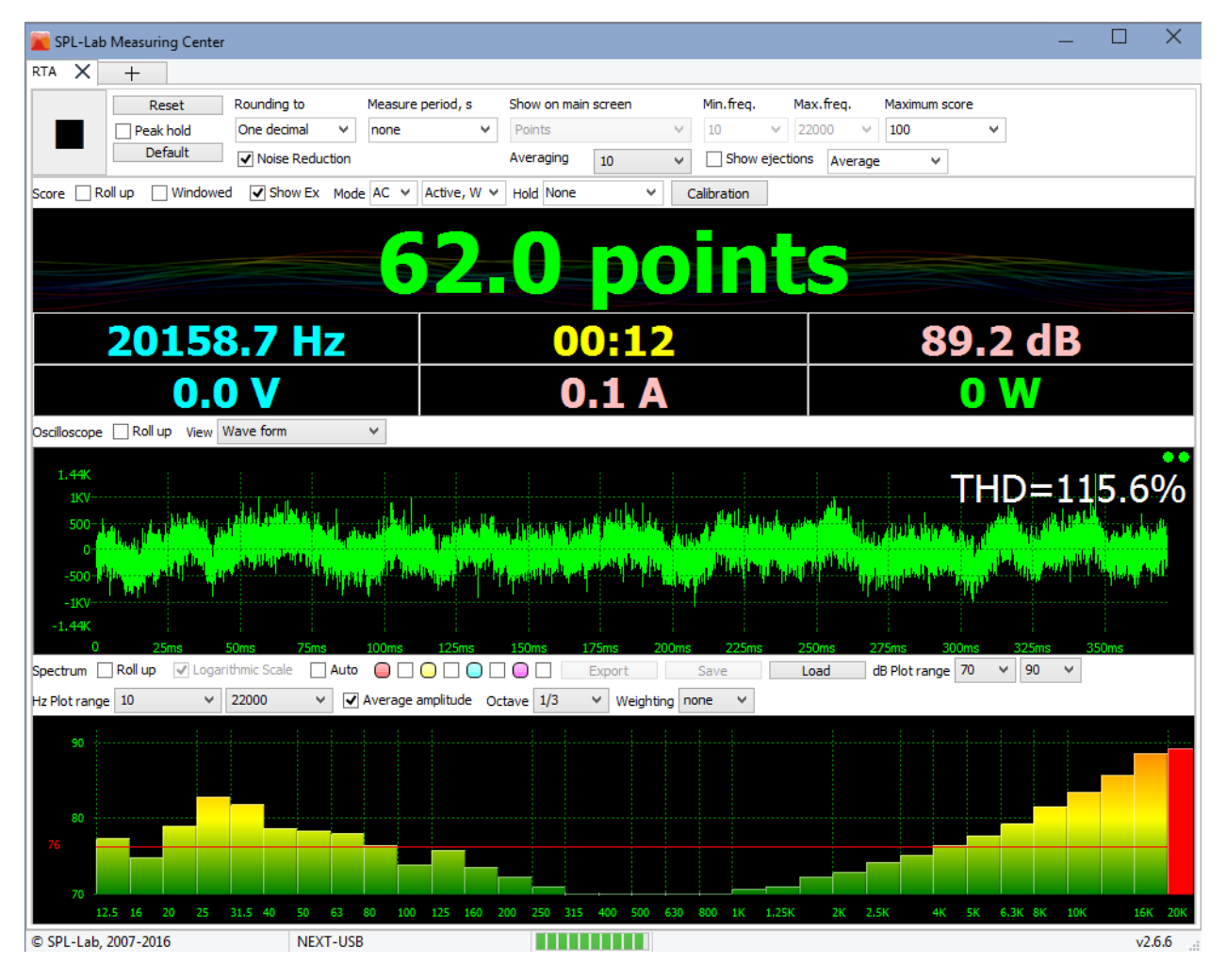

#### **Назначение элементов интерфейса слева направо:**

**«Start/Stop»** – кнопка запуска/остановки замера. Во время замера нельзя закрыть программу: сначала остановите замер, а потом закройте программу. В режиме **«AVG»**  замер начинается после обратного отсчета в пять секунд.

**«Reset»** – кнопка сброса значений на экране. Данная операция не сбрасывает накопленные значения в банках памяти спектра!

**«Peak hold»** – чек-бокс, отвечающий за включение/выключение режима удержания пикового значения. На табло в основной области удерживается максимально достигнутая амплитуда в течение всего времени замера, а в области частоты – частота, на которой было достигнуто максимальное значение амплитуды. На спектре удерживаются все составляющие, значения амплитуды для каждой из частот изменяются только в том случае, если они больше предыдущих. Отключение режима удержания пикового значения автоматически сбрасывает накопленные данные! Значения на осциллографе не удерживаются!

**«Default»** – кнопка установки значений по умолчанию для всех элементов управления режима.

**«Rounding to»** – выпадающий список для выбора до скольких знаков после запятой будут округляться результаты измерений на табло. **«One decimal»** – округление до десятых, **«Two decimal»** – округление до сотых.

**«Noise reduction»** – чек-бокс, отвечающий за включение/выключение системы шумоподавления при измерении вольт-амперных характеристик. Данная опция доступна только при использовании соответствующего оборудования.

**«Measure period»** – выпадающий список для выбора времени замера в секундах. Если установлено значение «none», то замер будет продолжаться, пока не будет прерван вручную.

**«Show on main screen»** – выпадающий список для выбора типа отображаемой на табло величины. Доступны следующие типы:

- **«Peak amplitude»** амплитуда пиковой составляющей спектра.
- **«Points»** неравномерность АЧХ в условных единицах
- «THD» коэффициент нелинейных искажений
- **«Average amplitude»** усредненная во времени амплитуда пиковой составляющей спектра

**«Min.freq» и «Max.freq»** - два выпадающих списка, определяющих анализируемый частотный диапазон измеряемого сигнала. Спектр будет ограничен указанными значениями. Составляющие спектра, не попавшие в диапазон, приниматься к расчету не будут.

**«Maximum score» -** выпадающий список для выбора базового значения для расчета неравномерности АЧХ. Данный параметр активен только при использовании соответствующего типа отображаемой величины.

**«Averaging»** - выпадающий список для выбора уровня временного сглаживания спектра. Данный параметр удобно использовать при измерении шумовых сигналов для стабилизации результатов.

**«Show ejections» -** чек-бокс, отвечающий за отображение панели настроек алгоритма вычисления неравномерности АЧХ. Данный параметр активен только при использовании соответствующего типа отображаемой величины. Вид панели настроек изображён ниже:

![](_page_19_Picture_244.jpeg)

Нажав на соответствующую ячейку таблицы, вы можете изменить ее значение. Последовательность выполнения алгоритмом действий считается сверху вниз по таблице.

#### **Назначение элементов интерфейса слева направо:**

**«Ejection»** - величина выброса относительно опорного значения амплитуды. Вначале находятся все значения выбросов, которые больше указанной величины или равны ей.

**«Type»** - тип выброса. Далее все найденные выбросы проверяются на соответствие указанному типу. Поиск выброса происходит слева направо по спектру. Ниже приведены возможные значения типа:

- **«First»** -первый найденный выброс
- **«Last»** последний найденный выброс
- **«Not first»** все кроме первого найденного выброса
- **«Not last»** все кроме последнего найденного выброса
- **«Minimal»** минимальный найденный выброс
- **«Maximal»** максимальный найденный выброс
- **«Not minimal»** все кроме минимального найденного выброса
- **«Not maximal»** все кроме максимального найденного выброса
- **«Any»** любой найденный выброс

**«Substation»** - величина, вычитаемая из значения указанного в **«Maximum score»**, для всех выбросов больших или равных значению **«Ejection»** и соответствующих условиям типа **«Type»**.

**«Add»** - кнопка добавления строки ниже текущей.

**«Delete»** - кнопка удаления текущей строки.

**«Default»** - кнопка загрузки стандартного алгоритма.

**«Save»** - кнопка сохранения текущей таблицы.

**«Up»** -кнопка сдвига текущей строки таблицы вверх.

**«Down»** - кнопка сдвига текущей строки таблицы вниз.

При отключении чек-бокса панель управления будет скрыта.

**«Average»** - выпадающий список для выбора опорного значения амплитуды для расчета неравномерности АЧХ. При установке значения равным **«Average»,** опорное значение амплитуды будет вычисляться автоматически из спектра путем нахождения среднего арифметического из всех его составляющих. Данный параметр активен только при использовании соответствующего типа отображаемой величины.

**«Score», «Oscilloscope» -** группы элементов, отвечающих за работу цифрового табло, осциллографа и спектрографа аналогичны режиму **«SPL»**.

**«Spectrum»** - группа элементов, отвечающих за работу спектрографа. Вы можете уточнить значение в каждой точке графика, нажав на нее мышкой. Пиковая составляющая спектра отмечена красным цветом.

**«Roll up»** - чек-бокс, отвечающий за включение/выключение отображения спектрографа.

**«Logarithmic scale»** - чек-бокс, отвечающий за включение/выключение логарифмического представления оси частот спектра.

**«Auto»** - чек-бокс, отвечающий за включение/выключение опции автоматического масштабирования оси амплитуды спектра. При включении опции, нижнее значение соответствует установленному, а верхнее – устанавливается в зависимости от пиковой составляющей спектра.

**«Memory banks»** – элементы управления банками памяти для сохранения и сравнения результатов измерения. Для сохранения текущих результатов измерения нажмите на одну из цветовых кнопок, текущий результат будет обведен графиком соответствующего цвета и сохранен в память. Для включения/выключения отображения сохраненного результата нажмите на чек-бокс рядом с цветовой кнопкой необходимого банка. Для сохранения данных из всех банков в файл нажмите кнопку **«Save»** и укажите имя файла. Для загрузки ранее сохраненных данных банков нажмите кнопку **«Load»** и выберите необходимый файл. Для экспорта данных в текстовый формат нажмите кнопку **«Export»** и укажите имя файла.

**«dB plot range»** - два выпадающих списка, определяющих диапазон отображения амплитуд спектра. Нижнее значение ограничено параметром **«Minimal value»**, устанавливаемое во вкладке конфигурации.

**«Hz plot range»** - два выпадающих списка, определяющих диапазон отображения частот спектра. Верхнее значение ограничено параметром **«Freq, bound».**

**«Average amplitude»** - чек-бокс, отвечающий за включение/выключение отображения средней амплитуды в виде красной линии на спектре.

**«Octave» -** выпадающий список для включения и выбора детализации октавного представления спектра. Октавное представление эффективно использовать при измерении розового шума – в этом случае АЧХ должно стремиться к ровной линии. При выключенном октавном представлении для получения ровной АЧХ используйте свип-тон или белый шум.

**«Weighting» -** выпадающий список выбора типа накладываемой на спектр функции взвешивания типа А, B, C, или D.

# <span id="page-22-0"></span>Режим измерения - «SQL»

# <span id="page-22-1"></span>**Принцип работы**

Специализированный режим SQL переназначен для измерения усредненного уровня звукового давления звуковых сигналов на всем слышимом диапазоне частот. Длина анализируемой части сигнала равна 1/2.7 секунды. Текущее значение уровня звукового давления вычисляется из всего спектра отдельно для каждой анализируемой части сигнала. Результирующее значение является средним арифметическим из всех текущих значений. Для получения высокого результата измеряемый сигнал должен иметь высокую плотность, как во времени, так и по всему спектру.

### <span id="page-22-2"></span>**Элементы управления и отображения**

![](_page_22_Picture_55.jpeg)

#### **Назначение элементов интерфейса слева направо:**

**«Start/Stop»** – кнопка запуска/остановки замера. Во время замера нельзя закрыть программу: сначала остановите замер, а потом закройте программу. В режиме **«AVG»**  замер начинается после обратного отсчета в пять секунд.

**«Reset»** – кнопка сброса значений на экране. Данная операция не сбрасывает накопленные значения в банках памяти спектра!

**«Default»** – кнопка установки значений по умолчанию для всех элементов управления режима.

**«Rounding to»** – выпадающий список для выбора до скольких знаков после запятой будут округляться результаты измерений на табло. **«One decimal»** – округление до десятых, **«Two decimal»** – округление до сотых.

**«Measure period»** – выпадающий список для выбора времени замера в секундах. Если установлено значение «none», то замер будет продолжаться, пока не будет прерван вручную.

**«Min.freq» и «Max.freq»** - два выпадающих списка, определяющих анализируемый частотный диапазон измеряемого сигнала. Спектр будет ограничен указанными значениями. Составляющие спектра, не попавшие в диапазон, приниматься к расчету не будут.

**«Score», «Oscilloscope», «Spectrum»** - группы элементов, отвечающих за работу цифрового табло, осциллографа и спектрографа аналогичны режиму **«RTA»**.

# <span id="page-24-0"></span>Режим измерения - «AVG»

### <span id="page-24-1"></span>**Принцип работы**

Режим AVG переназначен для измерения усредненного во времени уровня звукового давления звуковых сигналов низкой частоты. Длина анализируемой части сигнала равна 1/2 секунды. Текущее значение уровня звукового давления вычисляется из нескольких составляющих спектра отдельно для каждой анализируемой части сигнала. Результирующее значение является средним арифметическим из максимальных значений, выбранных за указанное в параметре **«Period»** количество анализируемых частей сигнала.

![](_page_24_Figure_3.jpeg)

### <span id="page-24-2"></span>**Элементы управления и отображения**

#### **Назначение элементов интерфейса слева направо:**

**«Start/Stop»** – кнопка запуска/остановки замера. Во время замера нельзя закрыть программу: сначала остановите замер, а потом закройте программу. В режиме **«AVG»**  замер начинается после обратного отсчета в пять секунд.

**«Reset»** – кнопка сброса значений на экране. Данная операция не сбрасывает накопленные значения в банках памяти спектра!

**«Default»** – кнопка установки значений по умолчанию для всех элементов управления режима.

**«Channels»** – выбор количества используемых каналов, если используемое оборудование поддерживает работу в многоканальном режиме. В случае использования нескольких каналов, интерфейс будет разделен на несколько равнозначных частей.

**«Common settings»** – чек-бокс, включающий использование общих параметров для всех каналов. В этом случае общими считаются параметры первого канала. Данная опция активна только в многоканальном режиме.

**«Rounding to»** – выпадающий список для выбора до скольких знаков после запятой будут округляться результаты измерений на табло. **«One decimal»** – округление до десятых, **«Two decimal»** – округление до сотых.

**«Noise reduction»** – чек-бокс, отвечающий за включение/выключение системы шумоподавления при измерении вольт-амперных характеристик. Данная опция доступна только при использовании соответствующего оборудования.

**«Measure period»** – выпадающий список для выбора времени замера в секундах. Если установлено значение «none», то замер будет продолжаться, пока не будет прерван вручную.

**«Freq, bound»** – выпадающий список для установки предельной частоты измеряемого сигнала. Сигналы, имеющие частоту выше установленной, учитываться не будут. Спектр будет ограничен выбранным значением.

**«Peak detection»** – чек-бокс, включающий/выключающий определение превышения предельной частоты. В случае если частота измеряемого сигнала превышает предельную, на табло будет зафиксирована амплитуда и частота с красной подсветкой фона. Дальнейшее измерения будут возможны только после сброса результатов или остановки замера.

**«Period»** - выпадающий список для установки количества анализируемых частей сигнала, из которых выбирается максимум при вычислении результирующего значения. Например, период равный четырём означает, что максимальное значение для вычисления среднего арифметического будет выбрано из четырех анализируемых частей сигнала суммарной длиной две секунды.

**«Cal type»** - выпадающий список выбора типа используемых при измерении калибровок - **«Classic»** или **«Magnum»**. Результаты измерений будут отличаться в зависимости от выбранных калибровок!

**«Available amplitudes»** - два выпадающих списка, определяющих диапазон допустимых результирующих значений амплитуды. В случае если результирующая амплитуда измеряемого сигнала выйдет за установленный диапазон, на основной части табло будет зафиксирована и подсвечена красным амплитуда выброса. Часть табло, отображающая текущую амплитуду, будет подсвечена красным без фиксации значения. Дальнейшие измерения будут возможны только после сброса результатов или остановки замера.

**«Score», «Oscilloscope», «Spectrum»** - группы элементов, отвечающих за работу цифрового табло, осциллографа и спектрографа аналогичны режиму **«SPL»**.

# <span id="page-27-0"></span>«Delay finder» – режим измерения временной задержки и фазы сигналов

### <span id="page-27-1"></span>**Начало работы**

Spl-Lab Measuring Center включает в себя специализированный режим для измерения временной задержки и фазы звуковых сигналов.

Для работы в режиме Delay Finder необходим широкополосный микрофон типа USB RTA Meter или USB Noise Meter (далее микрофон), любая поддерживаемая звуковая карта с аудиовыходом (далее аудиовыход) и, опционально, аудиовходом (далее синхровход).

Перед началом работы необходимо выполнить конфигурирование микрофона в настройках Measuring Center. Расположить микрофон в точке прослушивания. Желательно располагать микрофон перпендикулярно направлению излучения измеряемого сигнала. Подключить аудиовыход ПК к входу акустического тракта (AUX головного устройства, вход усилителя или звукового процессора). При необходимости подключить к синхровоходу любую точку акустического тракта (выход головного устройства, вход или выход звукового процессора, вход усилителя и т.д.).

### <span id="page-27-2"></span>**Принцип работы**

Принцип работы Delay Finder заключается в нахождении сдвига звуковых сигналов относительно друг друга на разных частотах. Полученный результат может отображаться в виде расстояния, времени или фазы.

Возможно сравнение:

- эталонного сигнала, генерируемого Delay Finder, с сигналом, полученным с микрофона в точке прослушивания
- синхросигнала из любой точки аудиотракта системы с сигналом, полученным с микрофона в точке прослушивания
- сигналов, полученных с микрофона в точке прослушивания для двух каналов межу собой

Для получения наилучшего результата, следует добиться настройками элементов управления аудио-тракта (головного устройства или звукового процессора) минимальной задержки каналов между собой.

Так как низкочастотное звено имеет самую большую задержку в системе в виду своих акустических особенностей, имеет смысл добавить дополнительную задержку на среднечастотный и высокочастотный каналы. То есть выполнять настройку всех каналов системы относительно именно низкочастотного канала.

Для измерения задержки между каналами с разными частотными диапазонами следует брать за основу общий диапазон, например, верхний диапазон низкочастотного звена и нижний диапазон среднечастотного звена в котором они пересекаются между собой.

![](_page_28_Figure_2.jpeg)

### <span id="page-28-0"></span>**Элементы управления и отображения**

**Назначение элементов интерфейса слева направо:**

**«Start/Stop»** – Кнопка запуска/остановки замера и расчета полученных результатов. Возможно прервать замер в любой удобный момент, например, после получения на экране необходимых данных.

**«Channels»** – выбор количества используемых каналов. Использование одноканального режима имеет смысл только при задействовании синхровхода, так как задержка эталонного сигнала относительно полученного с микрофона разниться от замера к замеру

в виду особенности операционной системы Windows, при этом разница в задержке между каналами постоянна.

**«Output device»** – выбор устройства для воспроизведения. Выберите из выпадающего списка доступное устройство аудио-вывода вашего ПК для воспроизведения тестовых сигналов.

**«Synchronization»** – выбор устройства синхровхода. Выберите из выпадающего списка доступное устройство аудио-ввода вашего ПК. Использование синхровхода позволяет выполнять не только измерения относительной задержки между каналами, но и абсолютной задержки на каждом из каналов в отдельности. Также синхровход позволяет проследить вносимые в сигнал задержки в разных точках аудио-тракта.

**«Frequency range»** – используемый для расчета и отображения частотный диапазон. Вы можете уменьшить его при необходимости для сокращения времени расчета результата.

**«Delay units»** – тип величины для отображения задержки. Выберите необходимое значение из выпадающего списка. Возможно отображение задержки в миллисекундах для времени, метров для расстояния и градусах для фазы. При изменении единицы измерения текущие результаты будут обновлены.

**«Time shift»** – время запаздывания звукового тракта. Установите время запаздывания, используя ползунок, если аудио-системе требуется дополнительное время для включения перед началом воспроизведения сигнала. Необходимость в установке дополнительной задержки часто возникает при использовании цифровых обработчиков сигналов.

**«Memory banks»** – элементы управления банками памяти для сохранения и сравнения результатов измерения. Для сохранения текущих результатов измерения нажмите на одну из цветовых кнопок, текущий результат будет обведен графиком соответствующего цвета и сохранен в память. Для включения/выключения отображения сохраненного результата нажмите на чек-бокс рядом с цветовой кнопкой необходимого банка. Для сохранения данных из всех банков в файл нажмите кнопку «Save» и укажите имя файла. Для загрузки ранее сохраненных данных банков нажмите кнопку «Load» и выберите необходимый файл. Для экспорта данных в текстовый формат нажмите кнопку «Export» и укажите имя файла.

**«Sample waveform»** –включение/выключение отображения графика волны. Выше отображен график волны генерируемого сигнала зеленого цвета или график волны желтого цвета, полученной с синхровхода при его использовании. График волны сигнала, полученного с микрофона, имеет красный цвет. Количество окон графика волны зависит от количества используемых каналов. При сильном запаздывании волны красного цвета установите необходимое запаздывание элементом управления «Time shift».

**«Group delay»** - включение/выключение отображения графика абсолютной задержки для каждого из каналов. Выше отображен график абсолютной задержки в выбранных величинах исходного сигнала или сигнала с синхровхода относительно сигнала измеренного микрофоном для каждой из частот в установленном диапазоне. Для информативности можно навести указатель мыши на требуемую точку графика, и получить координаты точки после нажатия.

**«Channel delay difference»** - включение/выключение отображения графика относительной задержки между каналами. Выше отображен график относительной друг друга задержки сигналов каждого из каналов измеренных микрофоном. Использование данной опции имеет смысл только при работе в двухканальном режиме. Для информативности можно навести указатель мыши на требуемую точку графика, и получить координаты точки после нажатия. Если не используется синхровход, именно данный график следует принимать во внимание как результат измерений.

# <span id="page-31-0"></span>Режим измерения - «REAL SPL»

# <span id="page-31-1"></span>**Принцип работы**

Режим REAL SPL является надстройкой над режимом SPL, но имеет свой уникальный алгоритм.

Для успешного завершения должно быть измерено три пика, удовлетворяющих следующим условиям:

- Значение уровня звукового давления больше или равно указанному в параметре **«Minimal SPL»**
- Значение частоты следующего найденного пика отличается от предыдущих записанных на величину **«Freq indent»** в обе стороны

*Т.е. если указан отступ частоты в 10 Гц, то при первом записанном значении на 30 Гц, следующие результаты будет записан, только если они больше 40 или меньше 20 Гц.*

После записи 3х пиков, замер останавливается автоматически. Общий результат есть среднее арифметическое между тремя найденными пиками. В нижней строке табло отображается частота текущего пика и его значение. При удовлетворении пиком нужных условий частота и амплитуда подсвечивается красным во время замера. Записываемые пики выделяются красным цветом на спектре.

# <span id="page-32-0"></span>**Элементы управления и отображения**

![](_page_32_Figure_1.jpeg)

Элементы управления и отображения аналогичны соответствующим элементам режима **«SPL»**.

# <span id="page-33-0"></span>Режим измерения - «ALL AROUND SPL»

### <span id="page-33-1"></span>**Принцип работы**

Режим ALL AROUND SPL является надстройкой над режимом AVG. Основной особенностью является работа исключительно с 3мя источниками сигнала. Результирующее значение вычисляется и отображается в основной секции табло канала 2 и является средним арифметическим между результирующими значениями, измеренными на всех трех каналах.

![](_page_33_Figure_3.jpeg)

### <span id="page-33-2"></span>**Элементы управления и отображения**

Элементы управления и отображения аналогичны соответствующим элементам режима **«AVG»**.

# <span id="page-34-0"></span>Режим измерения - «SUBSONIC SUISIDE»

### <span id="page-34-1"></span>**Принцип работы**

Режим ALL AROUND SPL является надстройкой над режимом AVG, но имеет свой уникальный алгоритм.

После начала замера фиксируется частота сигнала первой анализируемой части. Далее измерения звукового давления выполняются ТОЛЬКО для данной частоты!

Результирующие значение равно среднему во времени звуковому давлению на зафиксированной частоте с учетом корректирующего коэффициента.

Коэффициент = (**«Freq bound»** - частота сигнала первой анализируемой части)\*0,25 dB

Если пиковая частота первого семпла 25 Гц, то корректировочный коэффициент = 1.75 dB

Т.е. для получения наибольшего результата надо зафиксировать наименьшую возможную частоту.

![](_page_34_Figure_8.jpeg)

# <span id="page-34-2"></span>**Элементы управления и отображения**

Элементы управления и отображения аналогичны соответствующим элементам режима

**«AVG»**.

# <span id="page-35-0"></span>Режим измерения - «PWR»

# <span id="page-35-1"></span>**Принцип работы**

Многофункциональный режим PWR переназначен для измерения вольт-амперных характеристик цепей переменного и постоянного тока/напряжения. Длина анализируемой части сигнала приблизительно равна 1/2 секунды. В режиме PWR возможно измерение тока, напряжения, мощности (полной и активной), коэффициента нелинейных искажений, частоты, коэффициента мощности и импеданса.

![](_page_35_Figure_3.jpeg)

### <span id="page-35-2"></span>**Элементы управления и отображения**

**Назначение элементов интерфейса слева направо:**

**«Start/Stop»** – кнопка запуска/остановки замера. Во время замера нельзя закрыть программу: сначала остановите замер, а потом закройте программу.

**«Channels»** – выбор количества используемых каналов, если используемое оборудование поддерживает работу в многоканальном режиме. В случае использования нескольких каналов интерфейс будет разделен на несколько равнозначных частей.

**«Measure period»** – выпадающий список для выбора времени замера в секундах. Если установлено значение «none», то замер будет продолжаться, пока не будет прерван вручную.

**«Noise reduction»** – чек-бокс, отвечающий за включение/выключение системы шумоподавления при измерении вольт-амперных характеристик. Используйте данную опцию при измерении сигналов частотой ниже 500 Гц для получения более точных результатов!

**«Score»** - группа элементов отвечающих за работу цифрового табло.

**«Roll up»** - чек-бокс, отвечающий за включение/выключение отображения цифрового табло.

**«Mode AC»** - выпадающий список выбора типа измеряемого сигнала, при измерении вольт-амперных характеристик. **«AC»** - переменный ток/напряжение, **«DC»** - постоянный ток/напряжение.

**«Hold»** - выпадающий список выбора типа удержания отображаемых величин, при измерении вольт-амперных характеристик. **«None»** - удержание отсутствует, **«Max»** удерживаются максимальные значения напряжения всех измеряемых величин. **«Min»** удерживаются минимальные значения напряжения всех измеряемых величин **«Calibration»** - кнопка открытия параметров калибровки при измерении вольт-амперных характеристик. Каждый канал имеет свои независимые калибровки.

**«Reset»** - кнопка сброса всех измеренных значений для каждого из каналов.

![](_page_36_Picture_202.jpeg)

**«Reference value Volts/Amperes»** – текстовое поле для ввода коэффициента, который будет прибавляться к значению тока или напряжения.

**«Auto Calibration»** - кнопка для вычисления коэффициента. Введите измеренное значение в поле справа и нажмите на кнопку. Коэффициент будет вычислен автоматически.

**«Volts/Amperes Divider»** - элемент для подстройки делителя тока или напряжения.

**«Reset»** - кнопка сброса всех значений на значения по умолчанию.

### **Название величин, отображаемых на цифровом табло постоянного тока/напряжения**

• **«0W»** - мощность

- **«-1.1V»** напряжение
- **«03:21»** время, прошедшее с начала замера
- «-2.9А» ток

### **Название величин, отображаемых на цифровом табло переменного тока/напряжения**

- $\bullet$  **«** $0$ **W**» активная мошность
- **«0VA»** полная мощность
- «**0.69**» коэффициент мощности
- $\bullet$  «0.1V» напряжение
- **«0.5A»** ток
- **«0.2Ohm» -** импеданс
- «**128.2Hz**» частота
- **«03:21» -** время, прошедшее с начала замера
- «**52.32%**» коэффициент нелинейных искажений

**«Oscilloscope»** - группа элементов отвечающих за работу осциллографа. После остановки замера возможно увеличить нужный участок волны, выделив его мышкой слева направо.

**«Roll up»** - чек-бокс, отвечающий за включение/выключение отображения осциллографа.

**«Show Volts/Amperes»** - чек-боксы, отвечающие за отображения кривых тока или напряжения.

**«Value bar»** - группа элементов отвечающих за отображение изменения измеримых величин на графике.

**«Roll up»** - чек-бокс, отвечающий за включение/выключение отображения графика.

**«Show Volts/Amperes/Power»** - чек-боксы, отвечающие за отображение кривых изменения тока, напряжения и мощности.

Нажмите на любую точку графика для получения детальной информации.

<span id="page-38-0"></span>«Соревновательные Лиги и конструктор лиг» – инструмент для создания и редактирования предварительно настроенных режимов измерения

### <span id="page-38-1"></span>**Введение**

Spl-Lab Measuring Center имеет несколько измерительных режимов с большим количеством настроек. Зачастую требуется выполнить измерения с заранее настроенным тем или иным режимом. Помимо этого, порой возникает необходимость иметь заранее настроенную группу различных режимов и иметь возможность быстро переключатся между ними. Особенно это критично при проведении соревнований по неограниченному звуковому давлению и качеству звучания. Для этих целей в Measuring Center существует ряд специализированных средств:

- **«Класс»** предварительно настроенный измерительный режим с уникальным названием
- **«Лига»** группа классов, объединённая общим названием
- **«Менеджер лиг»** средство управления лигами
- **«Конструктор лиг»** средство редактирования и создания лиг

### <span id="page-38-2"></span>**Менеджер лиг**

На вкладке «Start» measuring center существует область, отвечающая за управлениями лигами:

![](_page_38_Picture_9.jpeg)

Перед собой вы видите кнопки четырех пользовательских лиг и кнопку создания новой лиги, с изображенным знаком плюс.

Лиги представляют собой файлы с расширением «.League», находящиеся в папке «Leagues» программы Measuring Center. Вы можете перемещать, копировать и обмениваться созданными лигами как обычными файлами. Создание и редактирование лиг происходит с помощью Конструктора лиг. Изображенные на рисунке лиги входят в текущий комплект поставки программного обеспечения.

При нажатии правой кнопки мыши на значке любой из лиг, появится контекстное меню, содержащие следующие пункты:

- **«Edit»** редактирование лиги. Будет открыт конструктор лиг.
- **«Delete»** удаление лиги. Данное действие является необратимым!

Если при создании лиги был указан пароль, то редактирование или удаление возможно только после ввода пароля.

### <span id="page-39-0"></span>**Проведение измерений в лиге**

Для открытия лиги и начала измерения, нажмите на кнопку требуемой лиги. Будет открыта вкладка с названием выбранной лиги. Одновременно возможна работа только в одной лиге, при попытке открыть дополнительную вкладку с другой лигой, будет выбрана вкладка с текущей лигой! Ниже приведено изображение вкладки с лигой:

![](_page_39_Picture_8.jpeg)

Процесс измерения и элементы управления в лиге аналогичны режимам. В виду того, что классы являются предварительно настроенными лигами, изменение параметров замера во время работы в лиге невозможно. Исключение составляет выпадающий список **«Custom class»**, содержащий перечень классов текущей лиги. Также возможно выбрать количество каналов, если это не запрещено в данном классе. После выбора класса, настройки для режима будут загружены автоматически. В остальном процесс измерения соответствует процессу измерения в режиме.

### <span id="page-40-0"></span>**Конструктор лиг**

Окно конструктора лиг состоит из двух вкладок:

Вкладка **«Common settings»**, приведена на рисунке ниже

![](_page_40_Picture_111.jpeg)

#### **Назначение элементов интерфейса слева направо:**

**«League caption»** - название лиги. Введите любой текст. Имя файла лиги соответствует названию.

**«Password (optional)»** - введите пароль, который будет использоваться для редактирования или удаления лиги. Использование пароля не обязательно.

**«Logo»** - группа элементов управления, отвечающих за Логотип лиги.

**«Изображение логотипа»** - текущий логотип лиги.

**«Scale»** - масштаб логотипа.

**«Smoothing»** - выпадающий список, содержащий список алгоритмов сглаживания изображения логотипа. Попробуйте несколько и выберите наиболее подходящий пункт.

**«Scaling method» -** выпадающий список, содержащий список алгоритмов масштабирования изображения логотипа. Попробуйте несколько, и выберите наиболее подходящий пункт.

**«Browse»** - нажмите для загрузки файла изображения логотипа лиги.

**«Contact information»** - контактная информация лиги

**«Referee»** - имя главного судьи лиги.

**«Save a copy»** - сохранить копию лиги.

**«Save»** - сохранить лигу с текущими изменениями.

**«Cancel»** - закрыть конструктор лиг. **Изменения не будут сохранены!**

Вкладка **«Class creator»**, приведена на рисунке ниже

![](_page_41_Picture_136.jpeg)

**Назначение элементов интерфейса слева направо:**

**«Free Style 4»** - название текущего класса.

**«SPL»** - выпадающий список, содержащий доступные для использования в лигах измерительные режимы. В зависимости от выбранного режима перечень настроек класса может варьироваться.

**«Compatible devices» -** список устройств, разрешенных для проведения измерений в данном классе. Установите чек-боксы напротив нужных устройств.

**«Allow two channels»** - Установите чек-бокс, если разрешено использование нескольких каналов в данном классе.

**«Peak hold»** - выпадающий список, содержащий опции режима удержания пика. Установите **«Turn on»**, если нужно включить удержание пика в классе, установите **«Turn** **off»** для отключения удержания пика. Опция **«User select»** позволяет пользователю включить или выключить удержание пика во время проведения измерений в классе.

**«Calibration type»** - выпадающий список выбора типа используемых при измерении калибровок - **«Classic»** или **«Magnum»**. Результаты измерений будут отличаться в зависимости от выбранных калибровок! Опция **«User select»** позволяет пользователю изменить тип калибровок во время проведения измерений в классе.

**«Custom classes»** - список, содержащий классы лиги.

**«Add>>»** - добавить редактируемый класс в список.

**«Remove»** - удалить выбранный в списке класс. **Данное действие необратимо!**

**«Update>>»** - внести текущие изменения в редактируемый класс.

**«<<Edit»** - загрузить данные выбранного класса для редактирования.

**«Up»** - переместить выбранный в списке класс выше.

**«Down»** - переместить выбранный в списке класс ниже.

**«Save a copy»** - сохранить копию лиги.

**«Save»** - сохранить лигу с текущими изменениями.

**«Cancel»** - закрыть конструктор лиг. **Изменения не будут сохранены!**

# <span id="page-43-0"></span>«Event mode module» – пакет программных средств для анализа, учета и обработки результатов измерений

### <span id="page-43-1"></span>**Введение**

Пакет программных средств Event mode module является дополнением к Spl-lab Measuring Center и поставляется отдельно. Для работы с пакетом необходимо наличие действующей лицензии, которую вы можете получить у ближайшего представителя Spl-Lab в вашем регионе.

В состав пакета входят следующие компоненты:

**«Event mode»** – программный компонент, позволяющий проводить измерения в различных режимах, структурировать полученные данные и заносить результаты в базу данных.

**«Award wizard»** – компонент, предназначенный для создания шаблонов наградных грамот, для последующей печати.

**«DB sync»** – компонент для синхронизации базы данных измерений с использованием облачного сервиса Lab-Cloud. Для получения доступа к Lab-Cloud, свяжитесь с ближайшим представителем Spl-Lab в вашем регионе.

### <span id="page-43-2"></span>**Начало работы**

Перед началом работы поместите файл лицензии Event mode module в папку «License» каталога программы Measuring Center. Если лицензия отсутствует или время ее действия истекло, работа с пакетом невозможна. Запустите Measuring Center, подключите и сконфигурируйте используемое оборудование во вкладке конфигурации.

Начните работу, нажав необходимую кнопку во вкладке «Start» программы Measuring **Center** 

![](_page_44_Picture_0.jpeg)

**«New Event»** – мастер создания нового соревнования

**«Past Events»** – обработка и продолжение прошедших соревнований

**«Award Wizard»** – мастер создания и редактирования шаблонов наградных грамот

### <span id="page-44-0"></span>**Создание нового соревнования**

![](_page_44_Picture_65.jpeg)

После нажатия кнопки «New Event» откроется окно мастера создания нового соревнования. Выберите соревновательную лигу из выпадающего списка, укажите название соревнования и имя главного судьи. По окончанию нажмите «Finish». Откроется окно управлением соревнованием.

# <span id="page-45-0"></span>**Проведение соревнования**

![](_page_45_Picture_166.jpeg)

Add Remove selected Edit selected

#### **Назначение элементов интерфейса слева направо:**

**«Start/Stop»** – Кнопка запуска/остановки замера для выбранных участников. Возможно использование клавиши «Enter». Обязательно выберите хотя бы одного участника перед началом замера. Это можно сделать, установив чек-бокс «Measure» в строке участника или нажав клавишу «Пробел».

**«AMT Eurasia 2016»** - название соревновательной лиги, в которой проводятся соревнование. Не стоит путать данный пункт с названием организации, проводящей соревнование.

**«Russia Finals 2016»** - название проводимого этапа соревнований.

**«28-Aug-2016 13:03»** - дата и время начала соревнования. Если соревнование было закрыто, то время продолжения соревнования.

**«Panov A»** - имя главного судьи проводимого этапа соревнований.

**«04.10.2016»** - дата истечения срока действия лицензии на использование Event mode module

**«SPL-LAB»** - наименование организации, выдавшей лицензию на использование Event mode module.

«**SPL-LAB TEST**» - наименование владельца лицензии на использование Event mode module.

**«SPL-1»** - наименование подразделения организации владельца лицензии на использование Event mode module.

**«Minimize Window»** - скрывать окно управления соревнованием после старта замера. Эффективно при работе с одним монитором или монитором с низким разрешением. Для включения опции установите соответствующий чек-бокс.

**«Turn ON window»** - включить выносное табло с результатами замеров. Если в системе присутствует второй монитор, окно будет отображено на нем автоматически. Для включения опции установите соответствующий чек-бокс.

**«Mirror Score Screen»** - отображать участников на внешнем табло в обратном порядке.

**«Show Top 3»** - включает отображение тройки лидеров в классе на выносном табло после окончания замера. Для включения опции установите соответствующий чек-бокс.

**«Export»** - экспорт данных таблицы текущего соревнования, включающей список участников и результаты замеров в формат HTML. После нажатия файл будет сохранен автоматически.

**«Lock»** - Закрыть соревнование от дальнейшего продолжения/изменения. После завершения соревнования рекомендуется выполнить его закрытие во избежание последующих правок. **Данное действие необратимо!**

**«Statistics»** - Выводит дополнительное окно со статистикой замеров текущего соревнования. Позволяет оценить, сколько каждый из участников прошел замеров в процентном отношении к общему числу участников. Это полезно при проведении соревнований с большим количеством участников для оценки оставшегося времени до завершения мероприятия.

![](_page_46_Picture_134.jpeg)

На изображении выше видно, что участники с нулевым количеством замеров составляют 25% от общего числа, участники с одним замером - 25%, а участники с двумя успешными замерами составляют 50%.

**«DB sync»** - выполняет синхронизацию баз данных соревнований с использованием облачного сервиса Lab-Cloud. После нажатия кнопки данные всех соревнований текущего подразделения организации будут выгружены на удаленный сервер. При этом данные других подразделений организации будут загружены на локальный ПК. Если локальная база утеряна или имеет меньший размер, это будет сообщено перед синхронизацией, во избежание выгрузки пустой базы на сервер.

**«Show best result»** - выпадающий список с возможностью выбора, какой из результатов замеров участника будет отображаться в списке участников. Возможно выбрать отображение лучшего или последнего результата.

**«Measure»** - столбец таблицы участников, включающий порядковый номер участника и чек-бокс замера.

**«Member #»** - название столбца таблицы участников, отображающего номер участника. Ниже названия столбца находится поле для поиска по списку участников по заданному сочетанию букв, поиск происходит автоматически при заполнении поля.

**«Name»** - название столбца таблицы участников, отображающего имя участника. Нажатием мыши на название столбца можно установить сортировку по данному столбцу, повторное нажатие меняет направление сортировки. Ниже названия столбца находится поле для поиска по списку участников по заданному сочетанию букв, поиск происходит автоматически при заполнении поля.

**«Car Number»** - название столбца таблицы участников, отображающего номер автомобиля участника. Нажатием мыши на название столбца можно установить сортировку по данному столбцу, повторное нажатие меняет направление сортировки. Ниже названия столбца находится поле для поиска по списку участников по заданному сочетанию букв, поиск происходит автоматически при заполнении поля.

**«Class»** - название столбца таблицы участников, отображающего класс участника. Нажатием мыши на название столбца можно установить сортировку по данному столбцу, повторное нажатие меняет направление сортировки. Ниже названия столбца находится выпадающий список для фильтрации списка участников по заданному значению класса, фильтрация происходит автоматически после выбора значения.

**«Count»** - название столбца таблицы участников, отображающего количество успешных замеров участника. Нажатием мыши на название столбца можно установить сортировку по данному столбцу, повторное нажатие меняет направление сортировки. Ниже названия столбца находится выпадающий список для фильтрации списка участников по заданному количеству успешных замеров, фильтрация происходит автоматически после выбора значения.

**«Measure result»** - название столбца таблицы участников, отображающего результат замера каждого участника. Отображаемое значение зависит от выбора в выпадающем списке **«Best result»**. Нажатием мыши на название столбца можно установить сортировку по данному столбцу, повторное нажатие меняет направление сортировки. Результат замера имеет цветовую дифференциацию:

• Зеленым цветом обозначаются успешные замеры, включая фиктивные.

• Желтым цветом обозначаются успешные замеры, в которых, по различным критериям, произошел выброс измеряемого значения за установленные для данного класса рамки.

• Красным цветом обозначаются замеры, которые были прерваны по причине сбоя или остановки замера до его завершения.

**«Детализация замеров участника»** - последним столбцом представлены кнопки открытия окна со списком замеров каждого участника.

![](_page_48_Picture_171.jpeg)

**«Karpov D, SPL ШОУ Любитель»** - имя и класс участника.

**«Add success measure»** - добавление фиктивного замера. Данную функцию удобно использовать, если, например, участник отказался от повторного замера, предусмотренного в правилах. Фиктивный замер считается успешным и учитывается в количестве замеров, но результата не имеет. Фиктивный замер может быть удален.

**«Number»** - номер замера.

**«Power»** - основное результирующие значение замера. Тип значения зависит от режима измерения в данном классе.

**«Frequency»** - частота замера. Тип значения зависит от режима измерения в данном классе.

**«Measure time»** - длительность замера.

**«Start»** - время начала замера.

**«Finish»** - время окончания замера.

**«Measure date»** - дата замера.

**«Excludes»** - опции исключения. В данном столбце вы можете установить для успешного замера исключение, по которому он может считаться недействительным. Либо в виду нарушением правил участником (Ignore measure), либо в виду ошибки судейства (Failure of refereeing). В первом случае замер будет учитываться в общем количестве замеров участника, а его результат - нет. Во втором случае замер не будет учитываться в общем количестве замеров участника. Для активации исключения установите соответствующий чек-бокс. В последующем, вы можете изменить или убрать исключение.

**«Write comment and press Enter»** - текстовое поле для ввода комментария к замеру.

**«Comment»** - кнопка сохранения комментария к замеру.

**«Delete measure»** - удалить фиктивный замер. После удаления фиктивный замер может быть добавлен заново.

В нижней строке окна управлением соревнованием находятся элементы добавления, изменения и редактирования участников:

**«Add»** - добавление нового участника. После нажатия на кнопку дополнительно будет отображено окно, в котором вы должны ввести Номер, Имя, Класс и Номер автомобиля участника. При этом для удобства, **Все** участники которые были когда-либо добавлены в любом подразделении организации, будут отображаться в списке.

**«Remove selected»** - удалить участника, на котором установлен курсор в списке.

**«Edit member»** - редактирование имени, класса и номера автомобиля участника. Редактирование возможно только при отсутствии замеров у участника!

Для удобства управления возможно использование горячих клавиш и колеса прокрутки мыши для управления списком участников:

**«Вверх, Вниз»** - перемещает вверх или вниз курсор по списку участников. Для прокрутки можно использовать колесо мыши.

**«Пробел»** - установить чек-бокс **«Measure»** на выбранного курсором участника.

**«Enter»** - начать замер.

**Последние замеренные участники обозначаются красным курсором в списке.**

### <span id="page-50-0"></span>**Обработка прошедших соревнований**

Начните работу, нажав кнопку «Past events» во вкладке «Start» программы Measuring Center. Далее будет отрыто окно обработчика прошедших соревнований, показанное на изображении ниже.

![](_page_50_Picture_128.jpeg)

Выпадающий список соревнований, проведенных во всех подразделениях организации, находится в самой верхней части окна и содержит следующие столбцы:

**«Date»** - дата проведения соревнования

**«Caption»** - название соревнования

**«League»** - лига, в которой было проведено соревнование

**«Referee»** - главный судья соревнования

**«Subdivision»** - название подразделения организации, в котором было проведено данное соревнование.

Выберите интересующее соревнование в списке, данные замеров и список участников будут загружены автоматически.

#### **Назначение элементов интерфейса слева направо:**

**«Remove»** - удаление текущего соревнования из базы данных. Возможно удаление только соревнования, проведенного в текущем подразделении организации!

**«Continue»** - продолжение выбранного соревнования. Возможно продолжение только соревнования, проведенного в текущем подразделении организации!

**«Print Award»** - печать наградных грамот для выбранных из списка участников. После выбора требуемых участников из списка нажмите на кнопку, и откроется окно печати наградных грамот. Окно печати, изображенное ниже, имеет следующие элементы управления:

![](_page_51_Picture_0.jpeg)

**«Template»** - выпадающий список для выбора ранее созданных шаблонов наградных грамот. После выбора, шаблон будет загружен автоматически.

**«Edit template»** - вызов мастера шаблонов для выбранного шаблона. Если требуется отредактировать шаблон, просто нажмите на кнопку для того, чтобы открыть окно мастера.

**«Printer»** - выпадающий список для выбора принтера, на котором вы хотите распечатать наградные грамоты.

**«Print»** - кнопка запуска процесса печати.

После завершения процесса печати, закройте окно менеджера печати, и вы вернетесь к работе с прошедшими соревнованиями.

**«Export»** - экспорт таблицы текущего соревнования, включающей список участников и результаты замеров в формате HTML. После нажатия файл будет сохранен автоматически. **«Lock»** - закрыть соревнование от дальнейшего продолжения/изменения. После завершения соревнования рекомендуется выполнить его закрытие во избежание последующих правок. **Данное действие необратимо!**

**«Statistics»** - выводит дополнительное окно со статистикой замеров текущего соревнования. Позволяет оценить, сколько каждый из участников прошел замеров в процентном отношении к общему числу участников, по аналогии с окном проведения соревнований.

**«DB sync»** - выполняет синхронизацию баз данных соревнований с использованием облачного сервиса Lab-Cloud. После нажатия кнопки данные всех соревнований текущего подразделения организации будут выгружены на удаленный сервер. При этом данные других подразделений организации будут загружены на локальный ПК. Если локальная база утеряна или имеет меньший размер, это будет сообщено перед синхронизацией, во избежание выгрузки пустой базы на сервер.

**«Show best result»** - выпадающий список с возможностью выбора, какой из результатов замеров участника будет отображаться в списке участников. Возможно выбрать отображение лучшего или последнего результата.

**«Measure»** - столбец таблицы участников, включающий порядковый номер участника и чек-бокс печати.

**«Name»** - название столбца таблицы участников, отображающего имя участника. Нажатием мыши на название столбца можно установить сортировку по данному столбцу, повторное нажатие меняет направление сортировки. Ниже названия столбца находится поле для поиска по списку участников по заданному сочетанию букв, поиск происходит автоматически при заполнении поля.

**«Class»** - название столбца таблицы участников, отображающего класс участника. Нажатием мыши на название столбца можно установить сортировку по данному столбцу, повторное нажатие меняет направление сортировки. Ниже названия столбца находится выпадающий список для фильтрации списка участников по заданному значению класса, фильтрация происходит автоматически после выбора значения.

**«Count»** - название столбца таблицы участников, отображающего количество успешных замеров участника. Нажатием мыши на название столбца можно установить сортировку по данному столбцу, повторное нажатие меняет направление сортировки. Ниже названия столбца находится выпадающий список для фильтрации списка участников по заданному количеству успешных замеров, фильтрация происходит автоматически после выбора значения.

**«Measure result»** - название столбца таблицы участников, отображающего результат замера каждого участника. Отображаемое значение зависит от выбора в выпадающем списке **«Best result»**. Нажатием мыши на название столбца можно установить сортировку по данному столбцу, повторное нажатие меняет направление сортировки. Результат замера имеет цветовую дифференциацию, аналогичную схеме применяемой в окне проведения соревнований.

**«Детализация замеров участника»** - последним столбцом представлены кнопки открытия окна со списком замеров каждого участника, по аналогии со списком в окне проведения соревнования.

Для удобства управления возможно использования горячих клавиш и колеса прокрутки мыши, по аналогии с окном проведения соревнований.

### <span id="page-53-0"></span>**Мастер создания и редактирования наградных грамот**

Начните работу, нажав кнопку «Award Wizard» во вкладке «Start» программы Measuring Center. Далее будет отрыто окно Мастера наградных грамот, показанное на изображении ниже:

![](_page_53_Picture_2.jpeg)

**Назначение элементов интерфейса слева направо:**

**«Выделить объект»** - после активации данной кнопки, при нажатии на поле шаблона мышкой, будет выделен ранее добавленный объект шаблона, и вы сможете отредактировать его свойства.

**«Добавить объект»** - после активации данной кнопки, при нажатии на поле шаблона мышкой, будет добавлен новый объект. Для удобства можно сразу выделить область под новый объект при его создании.

**«Увеличить»** - нажмите кнопку для увеличения отображаемых размеров шаблона.

**«Уменьшить»** - нажмите кнопку для уменьшения отображаемых размеров шаблона.

**«Add background»** - после нажатия кнопки, выберите графический файл, используемый как фоновый рисунок шаблона.

**«Печать»** - нажмите кнопку для печати тестового шаблона, используйте выпадающий список рядом с кнопкой для выбора принтера.

**«Open»** - нажмите кнопку и выберите необходимый файл. Ранее сохраненный шаблон будет загружен для редактирования и просмотра.

**«Save»** - нажмите кнопку для сохранения текущего шаблона и выберите местоположение и название файла.

**«Page Settings»** - группа элементов, отвечающих за настройки страницы шаблона:

**«Page format»** - выпадающий список для выбора формата листа шаблона. При выборе форматов «A4» и «Letter» размеры будут установлены автоматически. Для ручной установки размеров листа шаблона выберите формат «Custom».

**«Page width»** - задайте значения ширины листа шаблона вручную. Значение устанавливается в миллиметрах.

**«Page height»** - задайте значения высоты листа шаблона вручную. Значение устанавливается в миллиметрах.

**«Background left»** - задайте отступ от левой границы листа шаблона для фонового изображения, если оно используется. Значение устанавливается в миллиметрах.

**«Background top»** - задайте отступ от верхней границы листа шаблона для фонового изображения, если оно используется. Значение устанавливается в миллиметрах.

**«Print background» -** установите чек-бокс для отображения фонового изображения на шаблоне при печати.

**«Item Property»** - группа элементов отвечающих на настройки выделенного объекта шаблона:

**«Item type»** - выпадающий список для выбора типа объекта шаблона. Тип объекта определяет, какие данные участника будут отображены в нем при печати. Для выбора доступны следующие типы:

- **«FIO»** имя участника.
- **«Result»** лучший результат участника, выбранный из всех удачных замеров данного соревнования.
- **«Position»** место участника в своем классе по результатам соревнований.
- **«Class name»** название класса лиги участника.
- **«League name»** название лиги, в которой проводились соревнования.
- **«Custom string»** установите данный тип объекта, если хотите задать отображаемое значение вручную.

**«Left»** - установите отступ объекта от левой границы листа шаблона. Значение устанавливается в миллиметрах. При перемещении объекта курсором мыши, значение будет изменяться автоматически.

**«Top»** - установите отступ объекта от верхней границы листа шаблона. Значение устанавливается в миллиметрах. При перемещении объекта курсором мыши, значение будет изменяться автоматически.

**«Width»** - установите ширину объекта шаблона. Значение устанавливается в миллиметрах. При изменении размеров объекта курсором мыши, значение будет изменяться автоматически.

**«Height»** - установите высоту объекта шаблона. Значение устанавливается в миллиметрах. При изменении размеров объекта курсором мыши, значение будет изменяться автоматически.

**«Font properties»** - выпадающий список для выбора шрифта, используемого при отображении текста объекта.

**«Font color»** - нажмите для установки цвета текста объекта.

**«Custom text»** - Введите вручную строку текста, отображаемую в объекте. При вводе строки тип объекта будет изменен на «Custom string» автоматически.

# <span id="page-56-0"></span>Описание аудио-треков диска:

Компакт-диск, входящий в комплект поставки оборудования Spl-Lab помимо программного обеспечения содержит специализированные аудио-треки с тестовыми сигналами для настройки системы. Обратите внимание, что данные треки записаны не в виде файлов, а в виде треков в формате Audio-CD. Для воспроизведения треков с диска используете специализированное программное обеспечение или проигрыватель компакт дисков. Некоторые модели проигрывателей могут не воспринимать аудио содержимое диска, в таком случае или в случае, если вам удобнее использовать аудио-файлы, скачайте архив с тестовыми сигнала на сайте Spl-Lab в разделе **«Поддержка»**. Ниже приведена таблица, содержащая описание треков:

![](_page_56_Picture_189.jpeg)

![](_page_57_Picture_41.jpeg)